## **3.6.2 Mesurer**

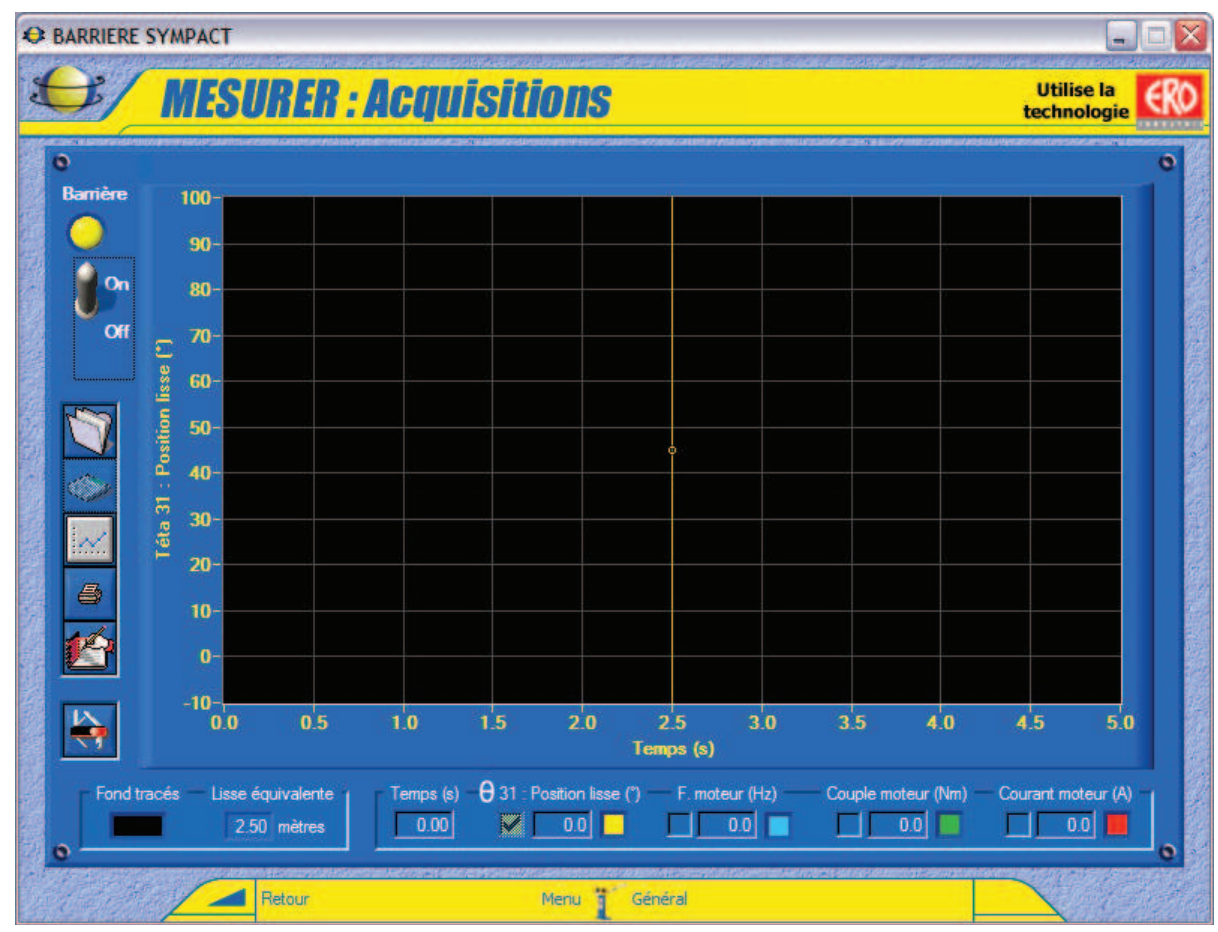

- De la fenêtre « **PILOTER ET MESURER** » sélectionnez « **MESURER** »; s'affiche à l'écran la fenêtre suivante :

Cette fenêtre vous offre :

- Une zone *connexion* (voir § 6.1.1.1) dans laquelle on peut établir la connexion (ON/OFF), ici le logiciel est connecté au variateur de vitesse ;
- Une zone *affichage des tracés* (voir § 3.6.2.1) ;
- Une zone *grandeurs mesurées* (voir § 3.6.2.1);
- **·** Une icône « **Paramètres pilotage SYMPACT** » qui vous permet d'accéder aux paramètres de pilotages de la barrière SYMPACT (voir § 3.6.1.3)
- x Une icône « **A Lire** » ;
- Une icône « **Impression mesures** » pour imprimer la fenêtre graphique avec les courbes ; apparaît à l'écran le panneau d'impression propre à votre système avec en plus les options d'impression graphique ;
- Une icône « **Acquisition mesures** » pour lancer une acquisition dans les conditions d'acquisition définies ;
- x Une icône « **Sauver les mesures courantes** » pour sauvegarder le tracé réalisé ;
- x Une icône « **Charger des mesures** » pour charger des tracés sauvés, permet également de travailler sur un fichier de mesure hors connexion.

- Sélectionnez «**Retour**» pour retourner au menu « **PILOTER ET MESURER** ».

**DIDASTEL** 

*SYMPACT*

## **3.6.2.1 Acquisition et tracés**

- Sélectionnez l'icône « **Acquisition mesures** » ; s'affiche à l'écran la fenêtre suivante :

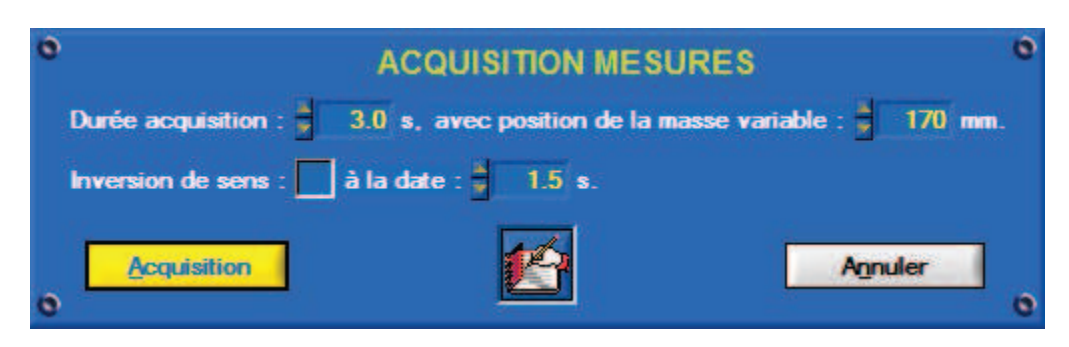

Cette fenêtre vous offre :

- x Des champs de saisie pour paramétrer vos conditions d'acquisition :
	- o La durée de l'acquisition en secondes ;
	- o La sélection d'une inversion de sens pendant l'ouverture ou la fermeture (simulation Télépéage) ;
	- $\circ$  La date en seconde (inférieure à dans la durée d'acquisition) du déclenchement de cette inversion ;
	- $\circ$  La position sur la lisse de la masse variable en millimètres (distance entre le centre de gravité de la masse variable et l'axe de rotation de la lisse, le logiciel calcule la longueur de la lisse équivalente ;
- x Une icône « **A Lire** » ;
- Un objet « **Acquisition** » pour lancer l'acquisition et le mouvement de la barrière avec les conditions choisies, le logiciel décide du sens (ouverture ou fermeture) en fonction de la position de départ de la lisse ;
- x Un objet « **Annuler** » pour retourner à la fenêtre « Mesure » sans lancer de mouvement ni acquisition.

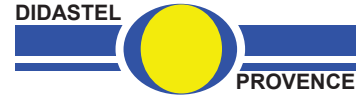

- Sélectionnez « **Acquisition** », le barrière SYMPACT se met en mouvement, patientez pendant la durée d'acquisition ; s'affiche à l'écran la fenêtre « **Mesures** » suivante :

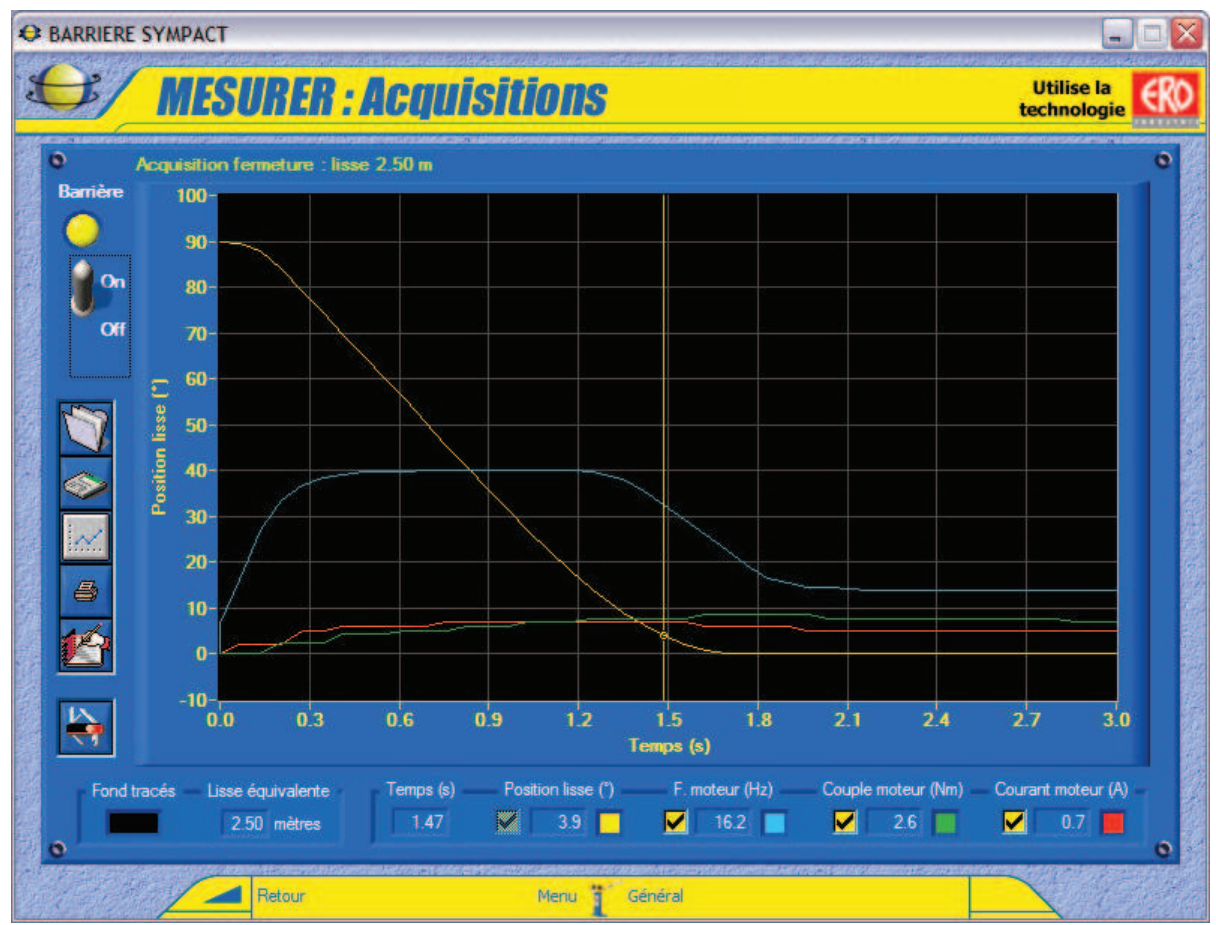

- En haut de la fenêtre graphique le logiciel vous rappelle les conditions d'acquisition, en bas la longueur de la lisse équivalente calculée en fonction de la position sur la lisse de la masse variable que vous avez saisie.

- Dans la fenêtre graphique, zone *affichage des tracés*, est tracée par défaut la position de la lisse en fonction du temps. Pour tracer les autres grandeurs en ordonnées, la fréquence, le couple et le courant consommé du moteur il suffit de cocher les cases correspondantes.

- Les valeurs des grandeurs mesurées sont affichées dans la zone *mesurées* : tous les relevés se font en fonction du temps exprimé en secondes, tous les relevés sont systématiquement effectués :

- x la *position de la lisse* : mesurée par le capteur de position angulaire ;
- x une icône « **A Lire** » ;

x la *fréquence de pilotage* du moteur : qui dépend des paramètres variateur choisi, de la fréquence de pilotage et des rampes d'accélération et de décélération ;

- x le *couple moteur* : image du couple calculé par le variateur ;
- x le *courant moteur* : mesuré par le variateur.

- A l'aide de votre souris ou des touches Droite et Gauche de votre clavier, déplacez le curseur. Si vous utilisez la souris, cliquez sur le tracé d'une courbe et non sur le fond du graphique.

- On peut aussi modifier la couleur du fond du graphisme « **Fond tracés** » et la couleur de chaque grandeur affichée.

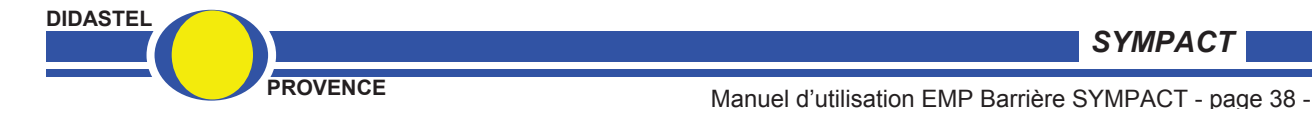

## **3.6.2.2 Sauver les mesures courantes**

- Sélectionnez l'icône « **Sauver les mesures courantes** » pour sauvegarder votre tracé ; s'affiche à l'écran la fenêtre suivante :

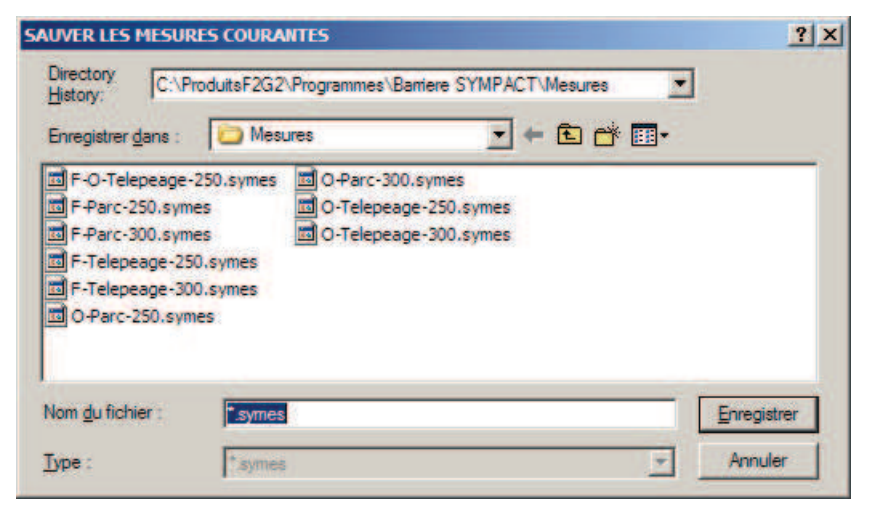

- Sélectionnez ou tapez le nom de votre fichier de sauvegarde, l'extension « symes » est imposée par le logiciel.
- Enregistrez votre tracé sous le nom de fichier choisi.

*A chaque enregistrement est créé un fichier texte avec l'extension « txt ». Il contient toutes les valeurs des variables à chaque échantillon de mesure. Vous pouvez le récupérer et l'utiliser, il est compatible avec les logiciels « tableurs » du commerce (Excel, Qpro, ...).* 

## **3.6.2.3 Charger des mesures**

- Sélectionnez l'icône « **Charger des mesures** » pour charger des tracés sauvés sur votre disque ; s'affiche à l'écran la fenêtre suivante :

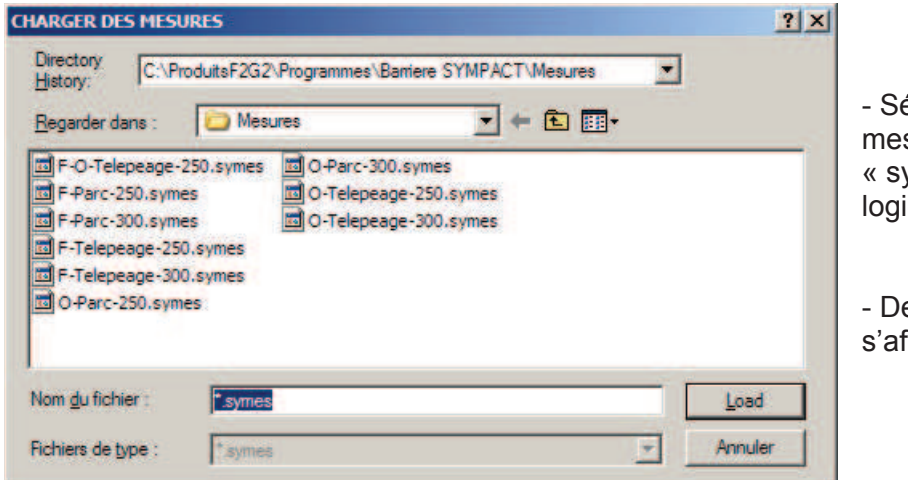

- Sélectionnez le fichier de mesures désiré, l'extension « symes » est imposée par le logiciel.

- De retour, la fenêtre graphique s'affiche avec les tracés choisis.

A l'installation du logiciel, des fichiers avec des mesures caractéristiques sont installés dans le répertoire « Mesures » du répertoire d'installation du logiciel SYMPACT.

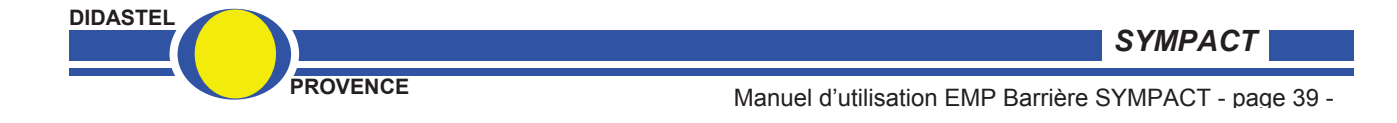